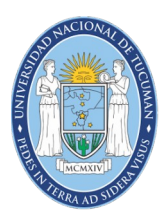

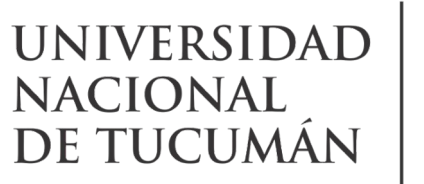

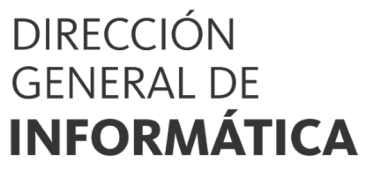

# Firma Digital

### COMO FIRMAR DOCUMENTOS CON TOKEN

#### **Firma digital**

Es una herramienta tecnológica que nos permite asegurar el origen de un documento o mensaje y verificar que su contenido no haya sido alterado. Es una secuencia única de letras y números que vincula al firmante con un documento electrónico.

Un documento electrónico firmado digitalmente posee la misma validez jurídica que un documento en papel firmado de puño y letra garantizando de esta manera que no pueda ser objeto de repudio. La firma digital tiene muchas aplicaciones: se la utiliza para hacer trámites con entidades públicas tales como declaraciones impositivas y notificaciones judiciales, operaciones bancarias, contratos a distancia y documentos de comercio exterior.

#### **Primero**

<span id="page-0-0"></span>Instalar el driver del token ([1](#page-0-1)), de acuerdo al sistema operativo instalado en el equipo que se usará para firmar.

Este pueden obtenerse en: https://dirinfo.unt.edu.ar/drivers-token/

#### **Segundo**

Instalar la cadena de certificados. La cadena de certificados, que también se conoce como la vía de acceso de certificación , es una lista de certificados que se utiliza para autenticar una entidad.

La cadena puede obtenerse en: https://dirinfo.unt.edu.ar/drivers-token/

#### **Instalar un programa que permita firmar**

Como por ejemplo Adobe Acrobat Reader DC, que es es una versión gratuita. Puede obtenerse en:

<https://get.adobe.com/es/reader/>

<span id="page-0-1"></span>El driver debe ser el adecuado para el modelo de token.

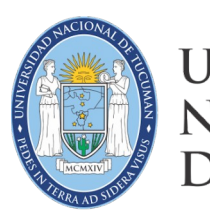

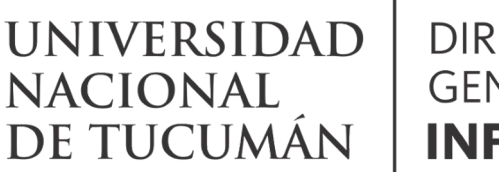

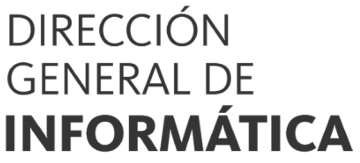

### Firma Digital

### **Como configurar Adobe Acrobat Reader DC para firma Digital**

Ir a Edición  $\rightarrow$  Preferencias

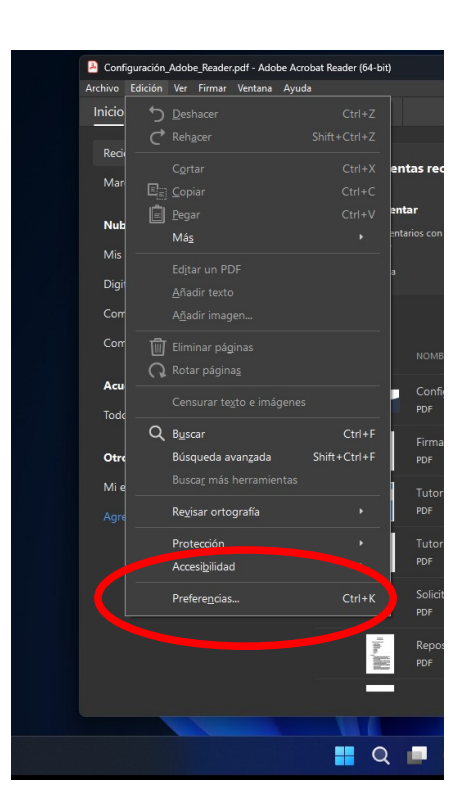

Hacer click en **Firmas** y luego en el botón **Más…** de Verificación

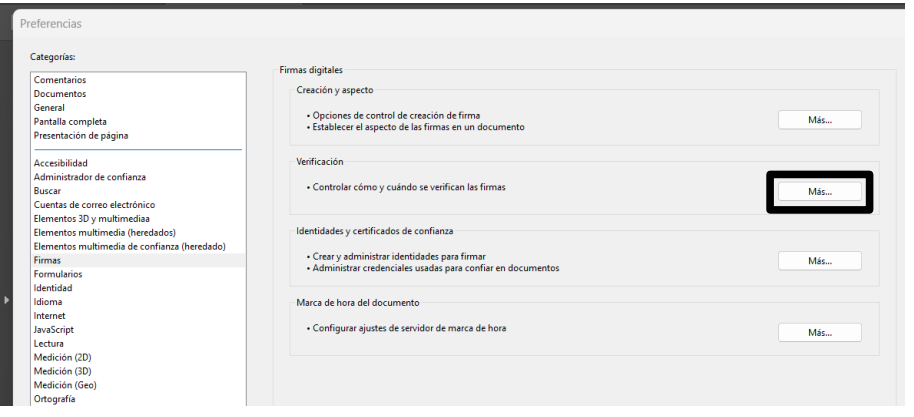

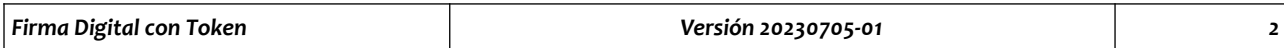

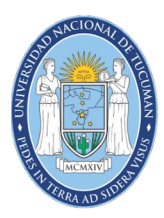

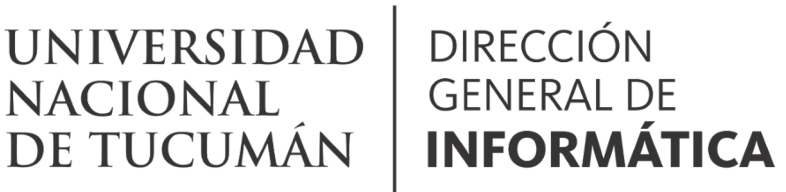

# Firma Digital

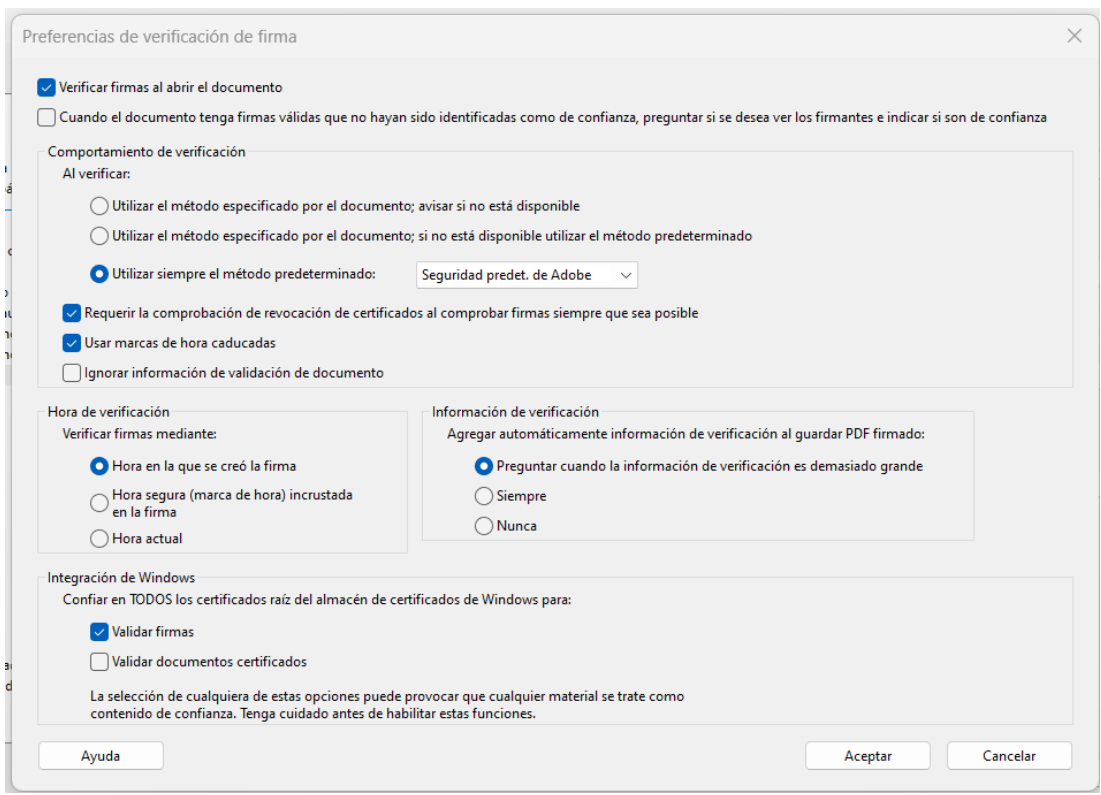

La configuración debe quedar con las casillas de verificación y botones marcados como se indica en esta imagen.

> El documento ha sido firmado digitalmente por: Julio Hector CALVO CUIT: 23-14023732-9

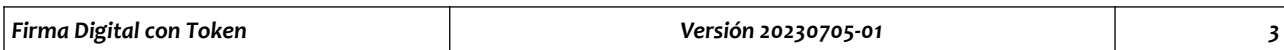